# WÖHLER

**Bedienungsanleitung HD Video-Endoskop**

**Operating manual HD Video-Endoscope**

**EN**

**FR**

**DE**

**NL**

**IT**

**SV**

**NO**

- **Mode d'emploi Endoscope Vidéo HD**
- **Bedieningshandleiding Videoscoop**

**Istruzioni d'uso Videoendoscopio**

**Bruksanvisning HD-videoendoskop**

**Brukerhåndbok HD-videoendoskop**

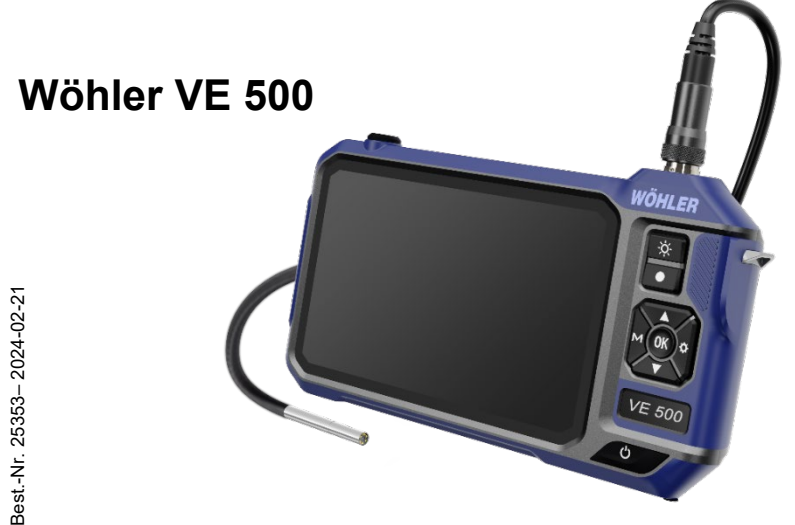

# **Contents**

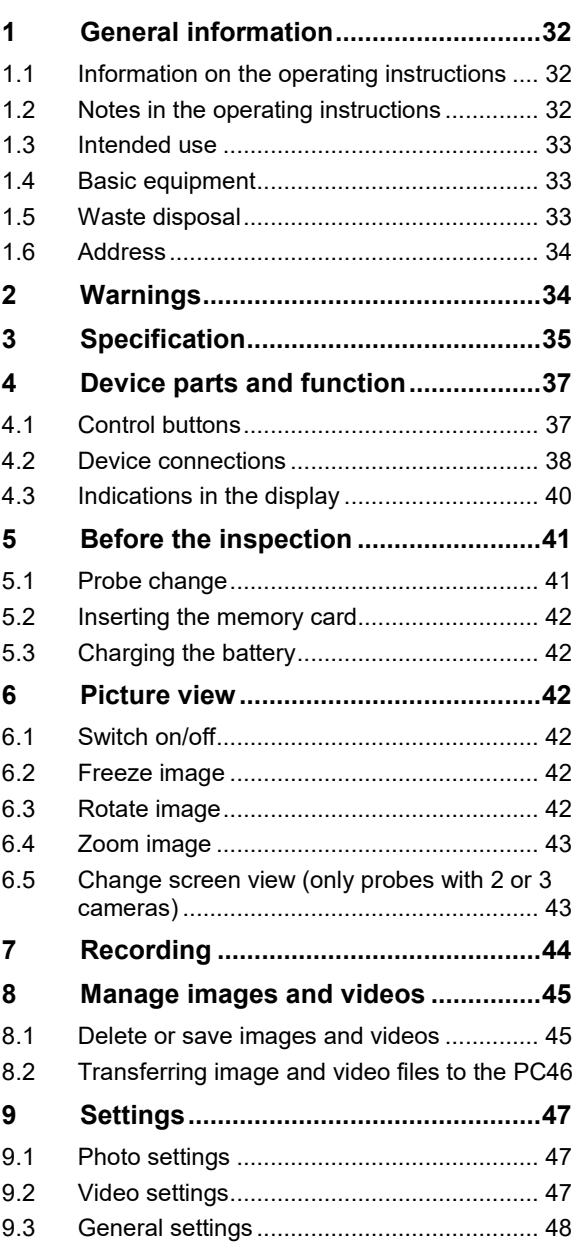

# **Contents**

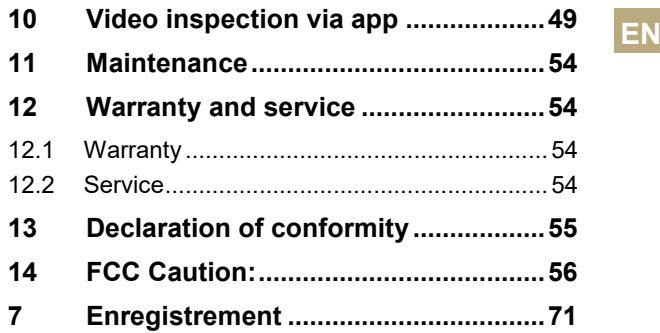

# <span id="page-3-0"></span>**1 General information**

### <span id="page-3-1"></span>**1.1 Information on the operating instructions**

These operating instructions enable you to operate the Wöhler VE 500 HD video endoscope safely. Please keep these operating instructions in a safe place for future reference.

The Wöhler VE 500 may only be used by qualified personnel for the intended purpose.

We accept no liability for damage caused by failure to observe these operating instructions.

## <span id="page-3-2"></span>**1.2 Notes in the operating instructions ATTENTION!**

Indicates dangers which could result in damage to the appliance or objects.

**NOTE!** *Highlights tips and other useful information.*

<span id="page-4-0"></span>**1.3 Intended use EN The Wöhler VE 500 HD video endoscope is suita**ble for HD inspection of inaccessible cavities through the smallest openings from  $\varnothing$  6 mm (e.g. tile cross). Other areas of application include prewall installations, fireplaces, combustion chambers, connectors, sinks or drain pipes. The screen view can be split so that two different views can be displayed simultaneously when using a probe with two or three cameras.

#### <span id="page-4-1"></span>**1.4 Basic equipment Device Scope of delivery**

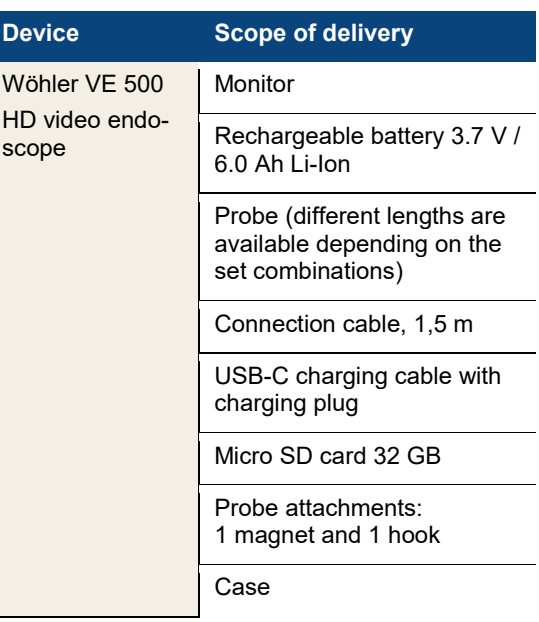

#### <span id="page-4-2"></span>**1.5 Waste disposal**

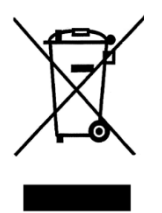

Electronic devices must not be disposed of with household waste, but must be disposed of in accordance with the applicable environmental regulations.

Damaged batteries are considered hazardous waste and must be taken to the designated collection points for disposal.

#### Warnings

<span id="page-5-0"></span>**1.6 Address Wöhler Technology GmbH** Wöhler-Platz 1 33181 Bad Wünnenberg Phone: +49 2953 73-100 E-mail: [info@woehler-international.com](mailto:info@woehler-international.com)

# <span id="page-5-1"></span>**2 Warnings ATTENTION!**

Only use the videoscope within the specified temperature range.

#### l **ATTENTION!**

Keep the videoscope clean and dry. Take particular care to ensure that the waterproof protective layer of the probe is not scratched.

#### **ATTENTION!**

Never open the device housing. Device parts or the battery may only be replaced at the factory.

### **ATTENTION!**

ļ

Only use a 5 V charger to charge the battery.

# <span id="page-6-0"></span>**3 Specification EN**

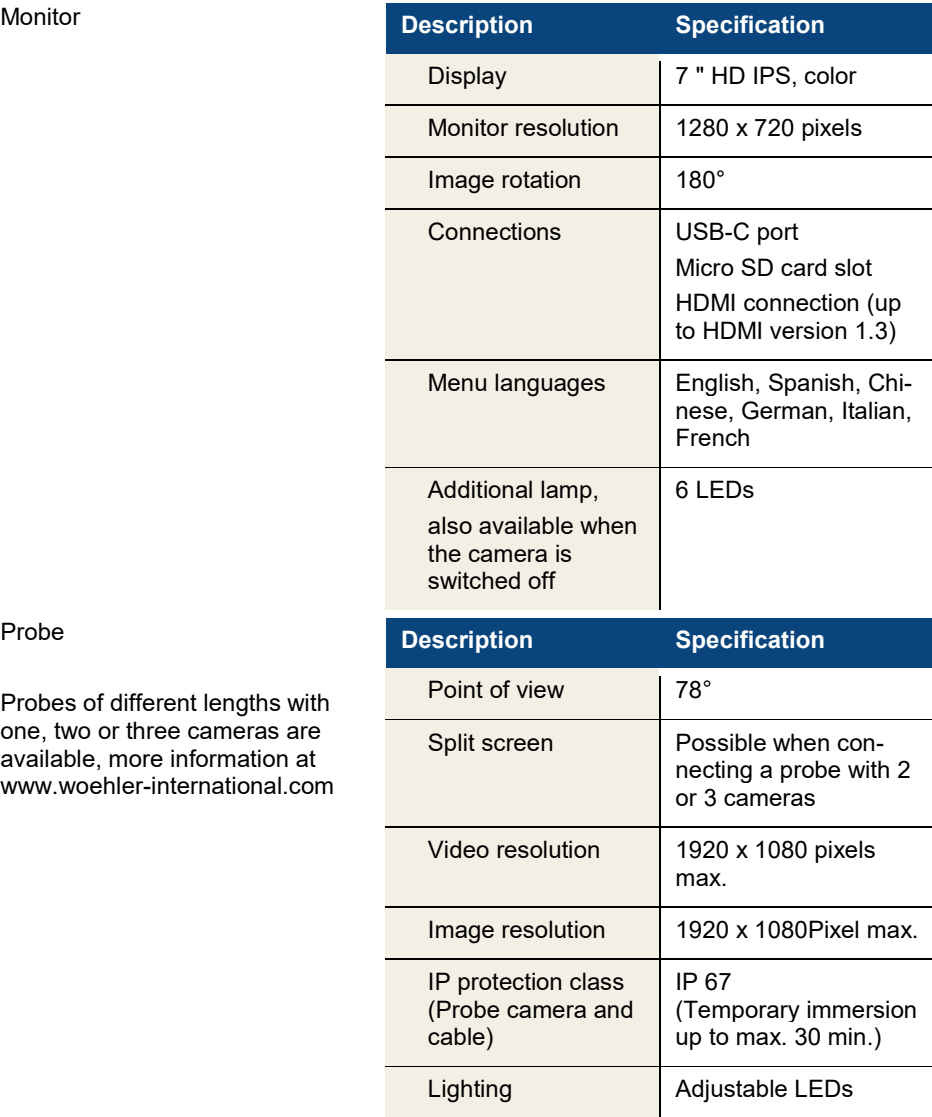

Probe

Probes of different lengths with one, two or three cameras are available, more information at www.woehler-international.com

### **Technical data**

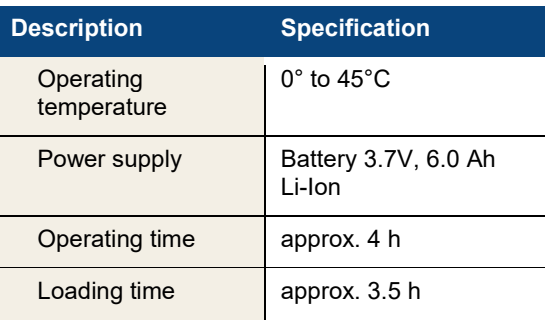

# <span id="page-8-0"></span>**4** Device parts and function **EN**

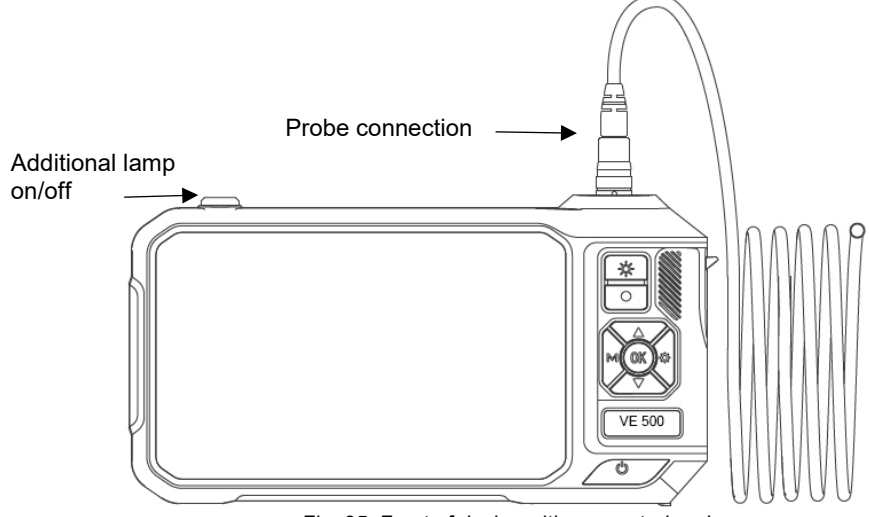

*Fig. 25: Front of device with connected probe*

# <span id="page-8-1"></span>**4.1 Control buttons**

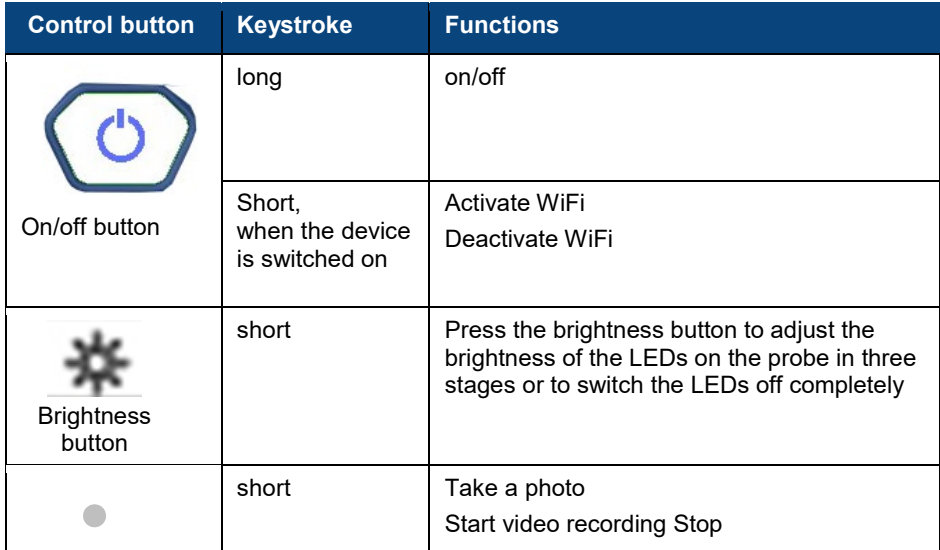

### Device parts and function

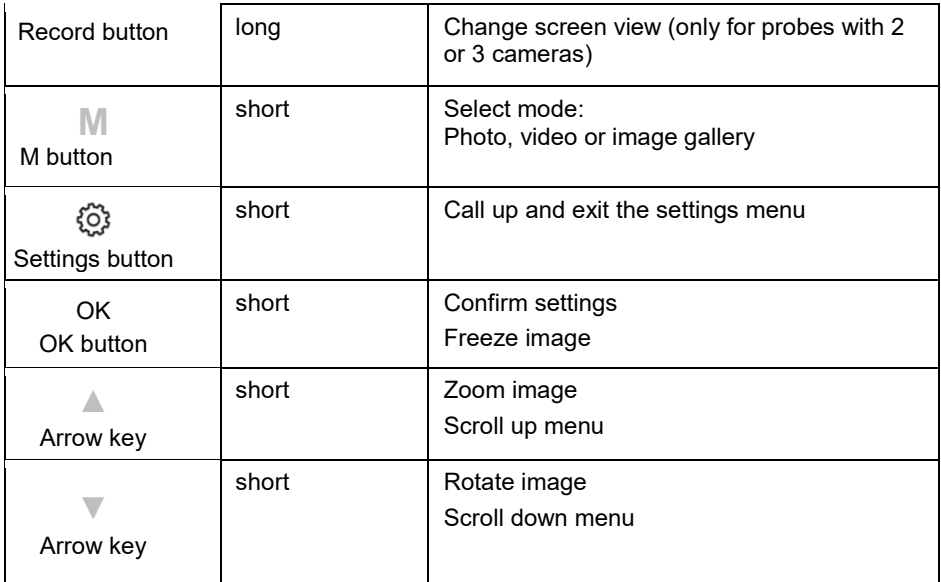

# <span id="page-9-0"></span>**4.2 Device connections**

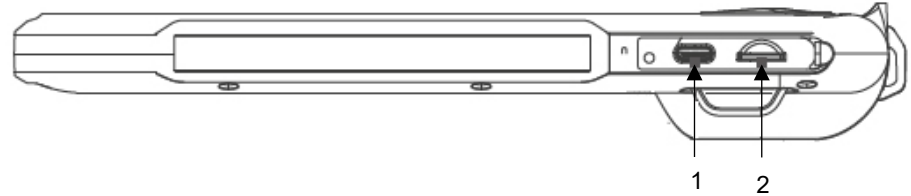

*Fig. 26: Bottom of device, cover removed*

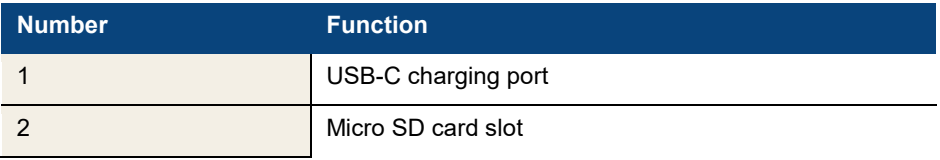

# Device parts and function

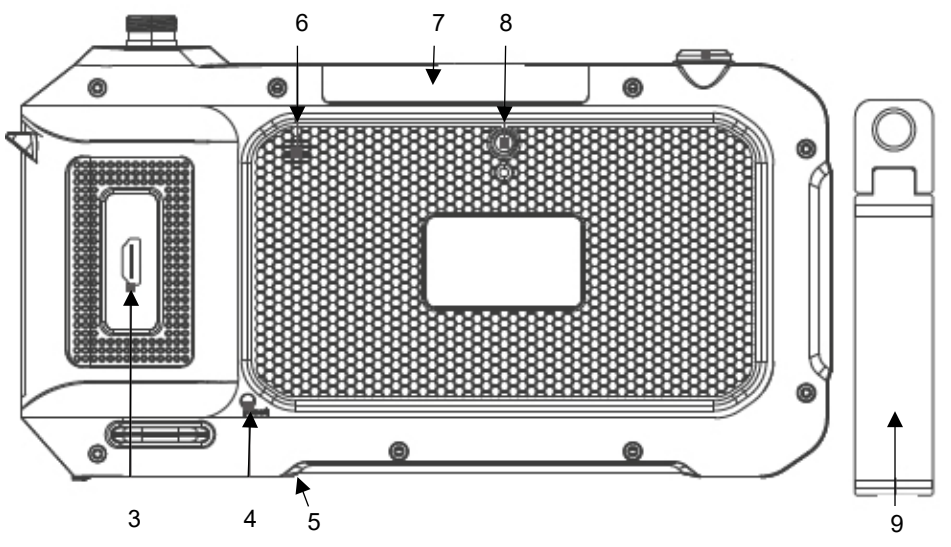

*Fig. 27: Rear of the device*

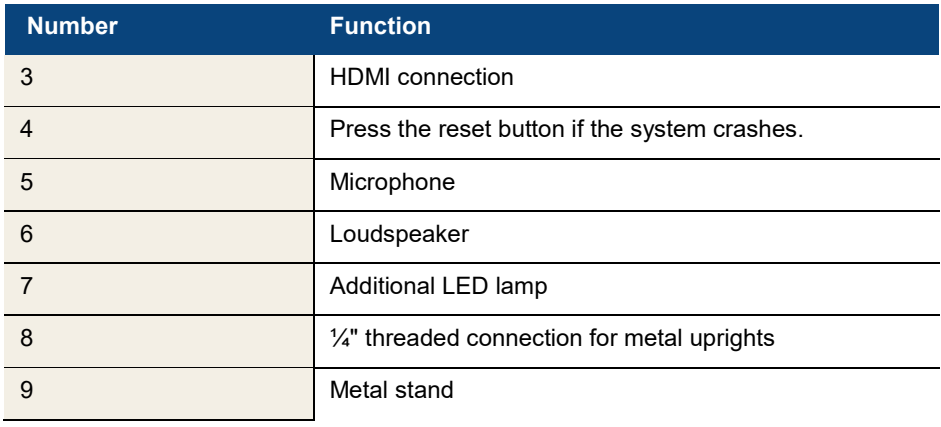

**EN**

# Device parts and function

## **4.3 Indications in the display**

<span id="page-11-0"></span>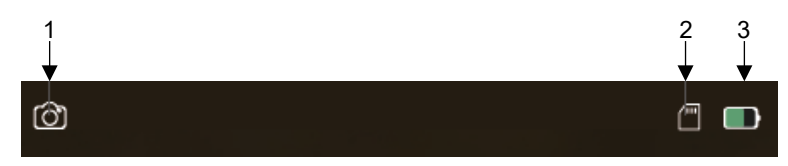

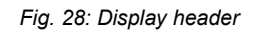

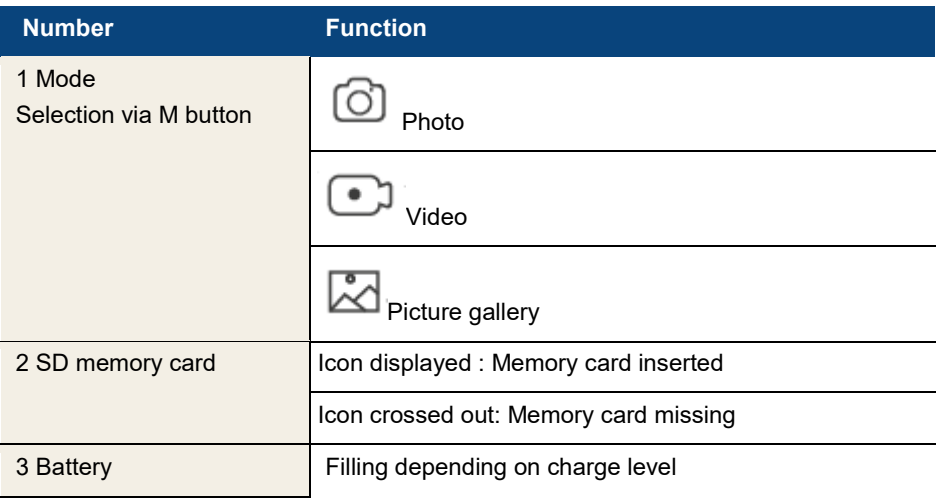

# <span id="page-12-0"></span>**5 Before the** EN **inspection**

#### <span id="page-12-1"></span>**5.1 Probe change**

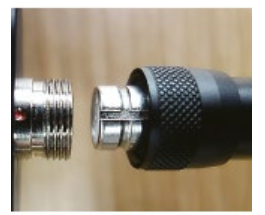

*Fig. 29: Mounting the probe*

# **NOTE!**

*If no probe is connected, "no camera" appears on the display when the camera is switched on.* 

• To remove the probe, loosen the union nut and pull the probe off the monitor or probe extension cable.

# **ATTENTION!**

We strongly recommend installing the probe extension cable between the monitor and the probe. This significantly reduces the load on the contacts and increases the service life of the probe.

# **NOTE!**

*Install the camera probe before switching on the Wöhler VE 500. If the probe was installed while the device was switched on, the Wöhler VE 500 must then be switched on again.*

- To mount the probe on the monitor or the probe extension cable, plug it onto the connector so that the notch on the socket is exactly above the red dot on the connector.
- Then screw the union nut hand-tight.

#### <span id="page-13-0"></span>**5.2 Inserting the memory card**

Photos and videos can only be recorded when a memory card is inserted.

• Switch off the Wöhler VE 500.

The memory card slot is located on the underside of the device under the black cover.

- To remove the memory card, press lightly on the card until it pops out and then pull it out.
- When inserting the memory card, ensure that it is correctly aligned.

# **ATTENTION!**

The memory card must never be pulled out or inserted with force.

The battery status is shown in the battery symbol at the top right of the display.

- To charge the battery, remove the cover on the bottom of the device.
	- Connect the USB-C cable included in the scope of delivery to the device via the USB charging socket. Connect the other end of the cable to the mains via the power adapter.

The on/off button flashes red during the charging process. The Wöhler VE 500 remains ready for operation during the charging process. As soon as the battery is charged, the on/off button flashes red and blue alternately when the charging cable is plugged in.

- <span id="page-13-2"></span>**6 Picture view**
- <span id="page-13-3"></span>**6.1 Switch on/off** • To switch the device on and off, press and hold the on/off button for approx. 2 seconds.

After 3 seconds, the start screen appears, followed immediately by the camera image.

- 
- <span id="page-13-4"></span>**6.2 Freeze image** • Press the OK button to freeze an image.
	- Press the OK button again to return to normal picture mode.
- <span id="page-13-5"></span>**6.3 Rotate image** • Press the down arrow button to rotate the image on the display by 180°.

<span id="page-13-1"></span>**5.3 Charging the battery**

*Fig. 30: Bottom of device, USB charging socket marked with arrow.*

- 
- <span id="page-14-0"></span>**6.4 Zoom image** • Press the up arrow button to zoom the image. press 1x : zoom 1,3 press 2x : zoom 1,5
- <span id="page-14-1"></span>**6.5 Change screen view (only probes with 2 or 3 cameras)**
- **LAS** *NOTE!*

*The screen view can only be changed if a probe with 2 or 3 cameras is connected.* 

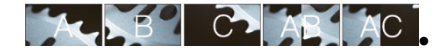

*Fig. 31: Sequence of screen views with a long press on the record button*

Press and hold the record button ( $\bullet$ ) to change the view:

- 0° straight ahead (A)
- 90° right (B)
- 90° left (C) with three cameras
- split screen with 2 cameras, AB, or AC with 3 cameras, :
	- 0° straight ahead and 90° right (AB)
- split screen: 0° straight ahead and 90° left (AB) with 3 cameras

For better orientation, A, B, C, AB or AC appears on the screen.

The illumination LEDs of the active camera are switched on automatically.

#### Recording

# <span id="page-15-0"></span>**7 Recording**

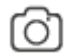

*Fig. 32: Photo icon*

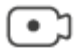

*Fig. 33: Video icon*

# **NOTE!**

*Photos and videos can only be recorded if a mini SD card is inserted. An SD card class 10 or higher is required.* 

- Depending on whether you want to take a photo or record a video, press the M button repeatedly until the photo icon or the video icon appears at the top left of the screen.
- Press the record button  $($   $)$  to take a photo or start a video recording.

During video recording, the recording time is shown at the bottom left of the display.

• To end a video recording, press the record button again.

# **NOTE!**

*The Wöhler VE 500 stops recording automatically after 9:59 minutes. If the video is to be continued, it must be restarted.*

**NOTE!** 

*To record the sound in a video, the microphone must be activated in the settings menu, see chapter 9. In this case, a microphone icon is displayed at the top right of the screen.* 

# <span id="page-16-0"></span>**8 Manage images and videos**

• Call up the picture gallery mode with the M button.

Playback mode appears at the top left of the screen.

• You can now browse through the image and video files using the arrow buttons.

# **NOTE!**

*A video is displayed with the file name MOV, an image with the file name JPG.*

*The picture/video number and the total number of recorded files appear at the top right of the display.* 

*For video, the video duration appears at the bottom center of the display. The picture/video resolution appears at the top right of the display.*

- Start and stop the playback of a video with the OK button.
- Press the M button to exit the picture gallery.
- <span id="page-16-1"></span>**8.1 Delete or save images and videos**
- Call up the playback mode with the M button.
- Use the arrow buttons to select the image or video to be deleted or saved.
- To delete or save, press the  $\overline{\mathbb{Q}}$  button.

You now have the option of selecting whether the selected image/video should be deleted/saved (Protection) or all images/videos should be deleted/saved (Protection).

Confirm your selection with the OK button.

# **ISS** NOTE!

*Saved images or videos cannot be deleted in the image gallery, but only on the PC, see chapter 8.2. You can cancel the backup function by going to "Protection > Open" in the settings.* 

• To exit the menu without deleting or saving, press the M button.

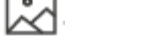

*Fig. 34: Image gallery icon*

## <span id="page-17-0"></span>**8.2 Transferring image and Micro SD memory card:**

**video files to the PC**

- Switch off the videoscope.
- Remove the micro SD memory card and read out the data using a suitable card adapter.

or

#### **USB cable:**

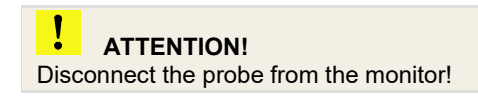

- Switch on the videoscope.
- Connect the monitor to the PC using the USB cable.
- Go to the general settings and select "MSCD ON, see chapter 9.3. All files saved on the SD card are now displayed in the laptop/PC explorer. You can now save, delete and manage the files there.

<span id="page-18-0"></span>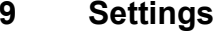

 $\mathbb{R}$  **NOTE!** 

*Settings confirmed with OK are retained after switching off and on again. Exception: The device's own WLAN network is always deactivated after switching on.* 

- Depending on whether the desired settings relate to images or videos, use the M button to select photo or video mode.
- eress the  $\bigodot^3$  button to access the corresponding settings menu.
- Use the arrow buttons to go to the desired parameter and open the corresponding settings menu with the OK button.
- Confirm your selection with the OK button.
- To exit the settings menu, press the M button.
- Use the M button to select photo mode.
- **Press the button**

The photo settings menu will now appear.

**Resolution Contract Contract Contract Contract Contract Contract Contract Contract Contract Contract Contract Contract Contract Contract Contract Contract Contract Contract Contract Contract Contract Contract Contract C** 

- **Date Stamp •** Options: Show or hide date in picture/video.
- **Shutter sound** Options: Activate or deactivate click sound when taking photos.
	- Use the M button to select video mode.
	- Press the  $\overset{\leftrightarrow}{\omega}$  button.
	- The video settings menu will now appear.
- **Resolution** Options: 1920 x 1080 (Full HD) and 1280 x 720 (HD)

**Audio Communist Communist Communist Communist Communist Communist Communist Communist Communist Communist Communist Communist Communist Communist Communist Communist Communist Communist Communist Communist Communist Com** recorded without sound.

> On: The microphone is activated. Videos are recorded with sound. A microphone icon appears at the top right of the standard display.

#### <span id="page-18-1"></span>**9.1 Photo settings**

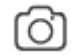

*Fig. 35: Photo mode*

#### <span id="page-18-2"></span>**9.2 Video settings**

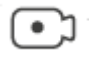

*Fig. 36: Video mode*

# **Settings**

<span id="page-19-0"></span>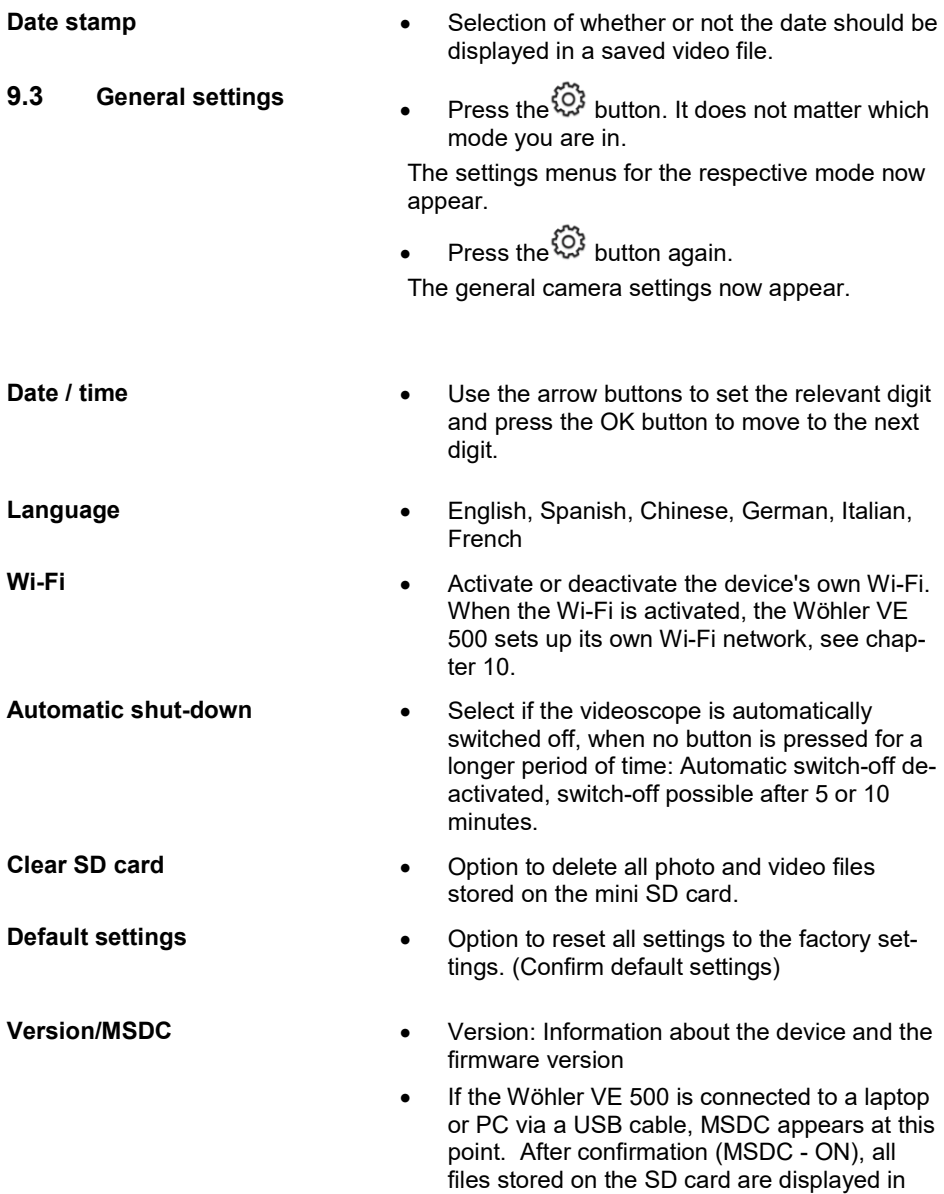

the laptop/PC explorer.

# **via app**

<span id="page-20-0"></span>**10 Video inspection** If desired, photos and videos of the Wöhler VE<br>500 can be taken, viewed and deleted in the If desired, photos and videos of the Wöhler VE Wöhler Smart Inspection app.

> The image files can also be sent directly from the app to the customer or to the office via messenger service or email.

*NOTE! The app is in English. The language cannot be changed.*

- To work with the app, proceed as follows:
- **Wöhler VE 500** To activate (or deactivate) the device's own WiFi, briefly press the On/Off button.

or

• Open the general device settings in the Wöhler VE 500. Activate the device's own Wi-Fi there, see chapter 9.3.

# *NOTE!*

*After switching the Wöhler VE 500 off and on again, the device's own WiFi is always deactivated.* 

- **Mobile device** Download the "Smart Inspection App" from the Play Store (Android) or the App Store (iOs) onto your mobile device.
	- Open the Wi-Fi settings of your mobile end device and connect your end device to the Wöhler VE 500 (displayed as Wöhler VE 500).

# **NOTE!**

*As long as your mobile device is connected to the Wöhler VE 500, your mobile device has no access to the Internet.*

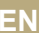

#### Video inspection via app

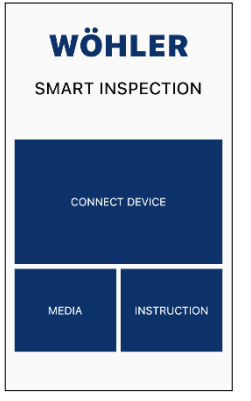

- Open the Wöhler VE 500 Smart Inspection app.
- Tap on "Connect Device" to connect the app to the Wöhler VE 500.

*Fig. 37: Wöhler Smart Inspection app start page*

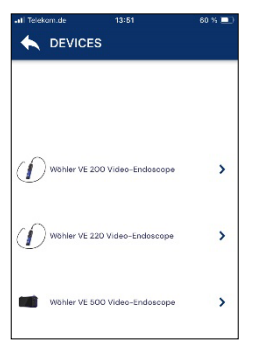

*Fig. 38: Compatible Wöhler devices* 

All Wöhler endoscopes with which the app is compatible appear in the app.

• Select Wöhler VE 500 video endoscope.

As soon as the WLAN connection has been established, the live image of the Wöhler VE 500 appears in the app on the mobile device.

*NOTE! Photos and videos taken via the app are only* 

*saved on the mobile device, not on the SD card of the Wöhler VE 500.* 

When the app is connected, it is not possible to operate the Wöhler VE 500 using the monitor buttons. Only the following commands can be executed via the monitor buttons :

- Setting the brightness of the LEDs
- Image freeze via M-key
- Image rotation via arrow keys
- General camera settings

# **NOTE!**

*After the app is closed, interrupt the Wi-Fi connection between your mobile device and the Wöhler VE 500 or deactivate the Wi-Fi in the General Settings of the Wöhler VE 500, see chapter [9.3.](#page-19-0) After that you can operate the Wöhler VE 500 again via the monitor buttons.* 

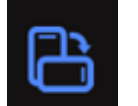

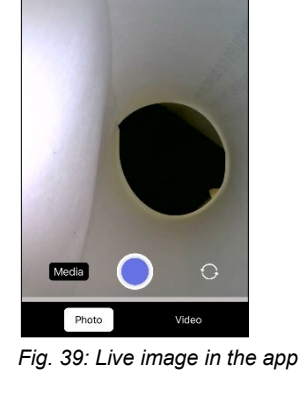

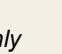

**EN**

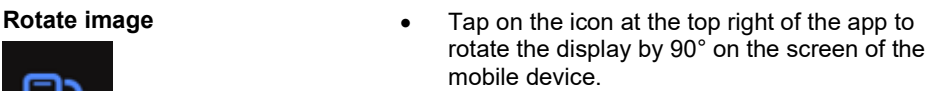

#### Video inspection via app

#### **Change screen view (only probes with 2 or 3 cameras)**

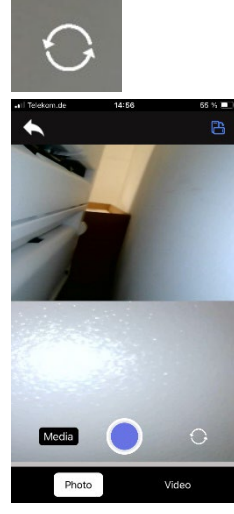

*Fig. 40: Split screen*

#### **Take a photo**

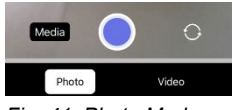

*Fig. 41: Photo Mode*

#### **Record video**

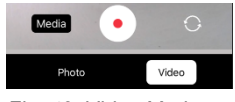

*Fig. 42: Video Mode*

#### **Media Gallery**

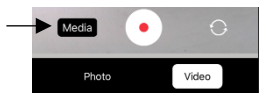

*Fig. 43: access media gallery*

#### LD. *NOTE!*

*The screen view can only be changed if a probe with 2 or 3 cameras is connected.* 

- Tap the switch icon to change the screen view one after the other:
	- 0° straight ahead
	- 90° right
	- 90° left with three cameras
	- split screen,
	- 0° straight ahead and 90° right
	- Split screen: 0° straight ahead and 90° left (only with 3 cameras)

- Select "Photo" in the footer.
- Tap the blue dot to take the photo.

A confirmation message appears briefly on the screen.

- Select "Video" in the footer
- Tap on the red dot to start video recording.
- The recording length is displayed with a timer in the footer.
- Tap the red square to end the video recording.
- Tap on "Media" to access the media gallery. Here you can view, delete or send photos or videos.

**EN**

In the second line of the media gallery, you have the option to choose between Album and SD:

- A recording made with the app appears in the album and also in the gallery of your mobile device.

- A recording made with the Wöhler VE 500 is saved on the SD card of the Wöhler VE 500.

The following applies to both tabs (album and SD card):

- Tap on an image or video to view it.
- Select one or more pictures or videos and tap on the recycle bin symbol to delete them.

除 *NOTE!*

*Images and videos can be sent or deleted directly from the media gallery or from the display of an individual image or video.*

- Select one or more pictures in the album and tap the forward icon to send the files by e-mail or Messenger.
- Select one or more pictures on the SD card and tap the download icon to save the pictures in the album.

The pictures will then be displayed in the album and in the gallery of your mobile device.

### **Album and SD Card**

*Fig. 44. Media Galerie - Album*

 $69.18$ 

■ 图

*Fig. 45: Media Galerie, Album with se-*

#### **Album**

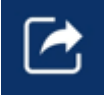

*Fig. 46: Forward-Icon*

**SD-Card**

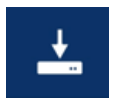

*Fig. 47: Download Icon*

MEDIA SMART DEVICE

 $14:42 \nB$  o  $\odot$  +

Album

*lected photos* 

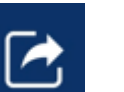

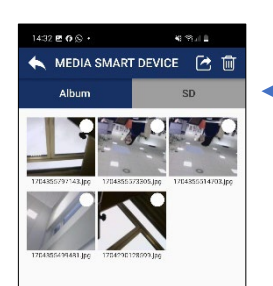

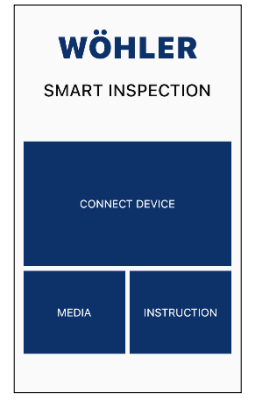

**REEP** NOTE!

*You also have the option of accessing the media gallery via the main view, even if the app is not connected to the Wöhler VE 500. All photos and videos that you have ever taken with a VE device are displayed here.* 

*Fig. 48: Main view of the Wöhler Smart Inspection app*

- <span id="page-25-0"></span>**11 Maintenance** • Make sure that the cameras at the tip of the probe are clean. Blow off any dirt or wipe it off with a soft, clean cloth.
	- Charge the battery every 3 months if you do not use the device for a longer period of time.

# <span id="page-25-1"></span>**12 Warranty and service**

<span id="page-25-2"></span>**12.1 Warranty** Every Wöhler VE 500 HD video endoscope is tested in all functions and only leaves our factory after a detailed quality check.

> If used correctly, the warranty period for the Wöhler VE 500 is twelve months from the date of purchase. The battery is excluded.

> The warranty does not apply if repairs and modifications have been carried out on the appliance by a third party who is not authorized to do so.

#### <span id="page-25-3"></span>**12.2 Service** SERVICE is very important to us. That's why we are also there for you after the warranty period.

- You send the endoscope to us, we repair it within a few days and send it to you with our parcel service.
- You will receive immediate help from our technicians on the phone.

# <span id="page-26-0"></span>**13 Declaration of conformity**

The manufacturer:

## **WÖHLER Technik GmbH Wöhler-Platz 1, D-33181 Bad Wünnenberg**

declares that the product:

#### **Product name: Wöhler VE 500 HD video endoscope**

complies with the essential protection requirements laid down in Directive 2014/53/EU of the European Parliament and of the Council on the harmonization of the laws of the Member States relating to the making available on the market of radio equipment.

The following standards were used to assess the product with regard to the above directive:

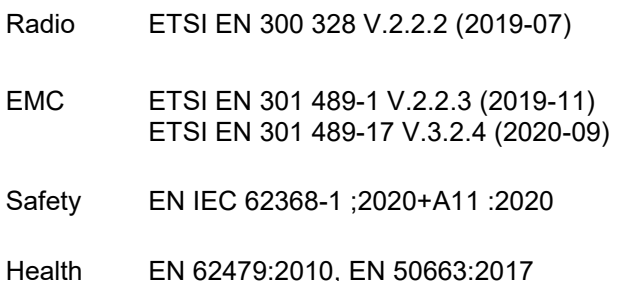

Bad Wünnenberg, 11.01.2024

Michael

Dr. Michael Poeplau, Managing Director/Managing Director

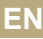

# <span id="page-27-0"></span>**14 FCC Caution:**

Any Changes or modifications not expressly approved by the party responsible for compliance could void the user's authority to operate the equipment.

This device complies with part 15 of the FCC Rules. Operation is subject to the following two conditions: (1) This device may not cause harmful interference, and (2) this device must accept any interference received, including interference that may cause undesired operation.

Note: This equipment has been tested and found to comply with the limits for a Class B digital device, pursuant to part 15 of the FCC Rules. These limits are designed to provide reasonable protection against harmful interference in a residential installation. This equipment generates, uses and can radiate radio frequency energy and, if not installed and used in accordance with the instructions, may cause harmful interference to radio communications. However, there is no guarantee that interference will not occur in a particular installation. If this equipment does cause harmful interference to radio or television reception, which can be determined by turning the equipment off and on, the user is encouraged to try to correct the interference by one or more of the following measures:

- Reorient or relocate the receiving antenna.
- Increase the separation between the equipment and receiver.
- Connect the equipment into an outlet on a circuit different from that to which the receiver is connected.
- Consult the dealer or an experienced radio/TV technician for help.

This device complies with FCC radiation exposure requirement set forth for an uncontrolled environment.